1. GO TO ZOOM AND CLICK ON SETTINGS IN UPPER RIGHT CORNER

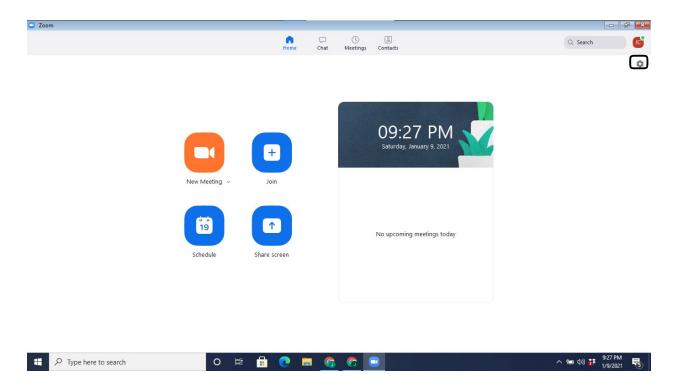

2. GO TO BOTTOM AND CLICK ON MORE SETTINGS

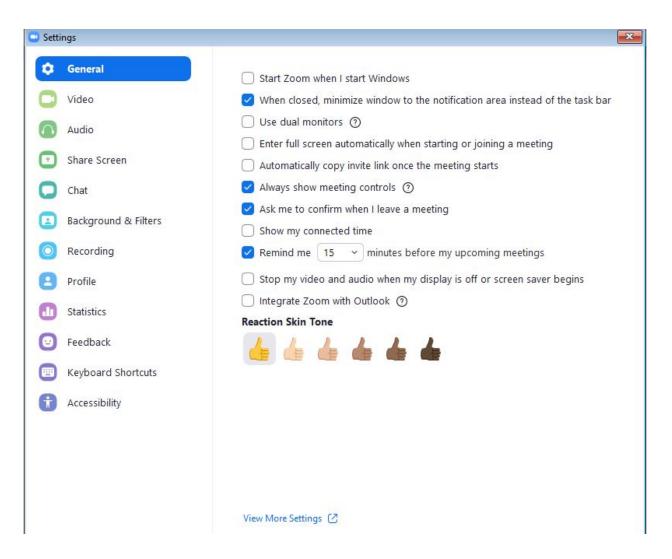

3. A NEW PAGE WILL OPEN - CLOSE SCREEN THAT SAYS VIEW MORE SETTINGS YOUR NEW PAGE WILL LOOK LIKE THIS

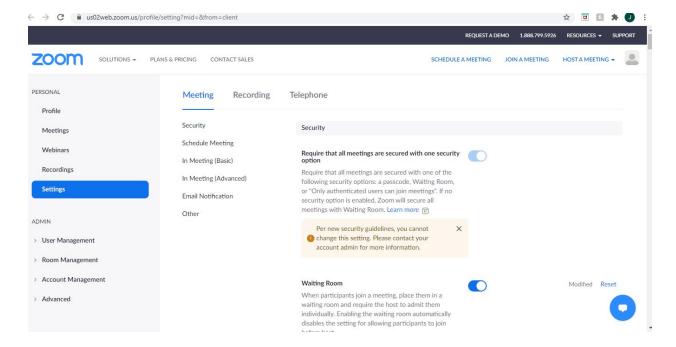

- 4. CLICK IN-MEETING (ADVANCED) SCROLL DOWN AND TURN ON:
  - \*CLOSED CAPTIONING
  - \*ENABLE LIVE TRANSACTION SERVICE
  - \*SAVE CAPTIONS

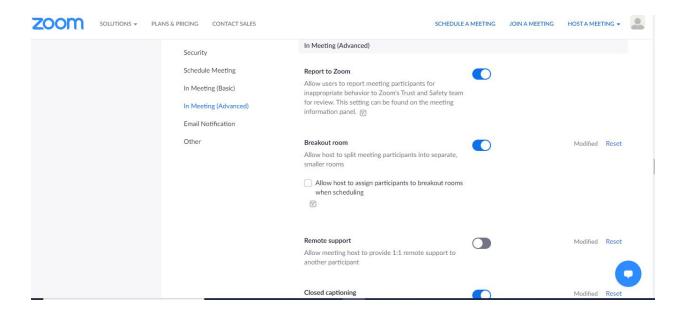

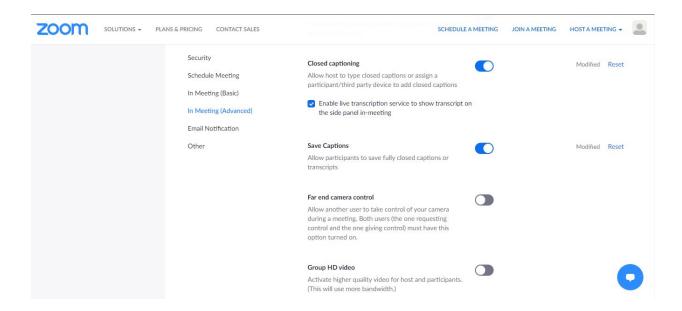

5. THE NEXT TIME YOU HOST A MEETING YOU WILL BE ABLE TO ACTIVATE CLOSED CAPTIONING - ONLY THE HOST CAN DO THIS THIS IS WHAT YOUR SCREEN WILL LOOK LIKE:

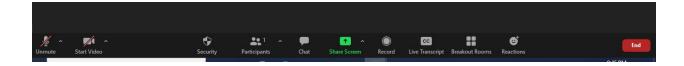

CLICK ON LIVE TRANSCRIPT AND IT WILL AUTOMATICALLY TYPE WHAT IS BEING SAID